# **Brukarrettleiing til grunnskole** Registrering av skoleskyssbillett på mobil i Skyss Elev

Juni 2023

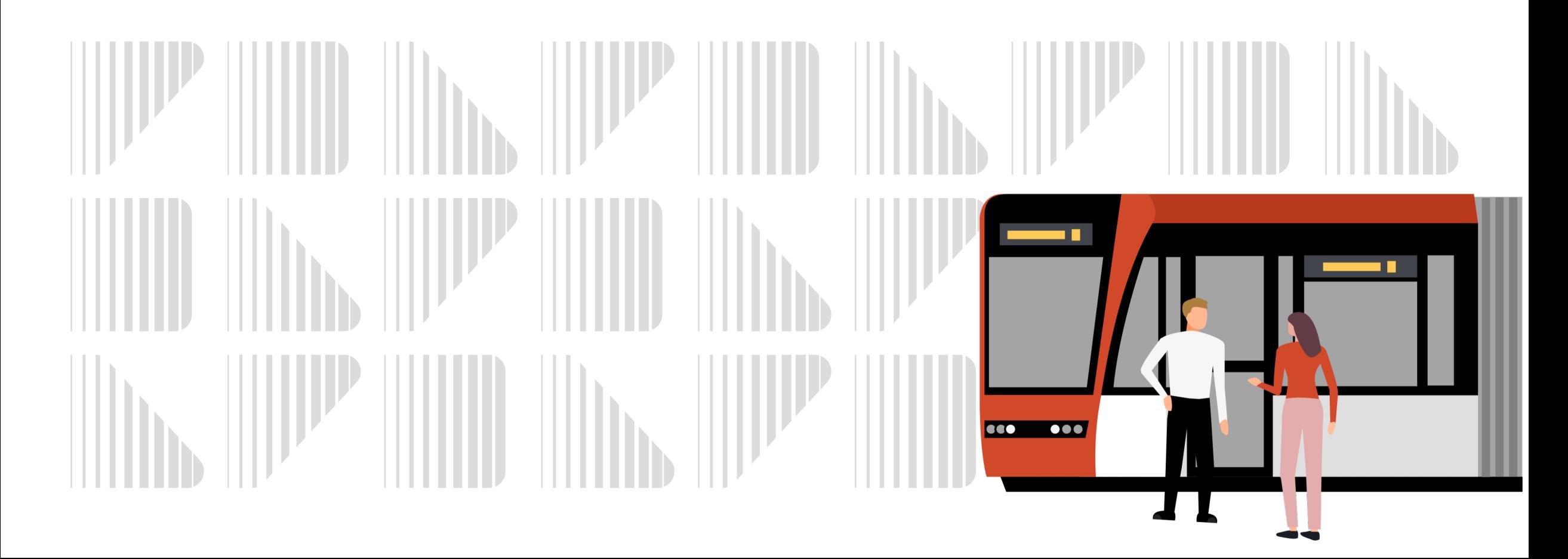

# Kva må skolen gjere for å tilby elevane skoleskyssbillett på mobil?

**1**

**3**

**2**

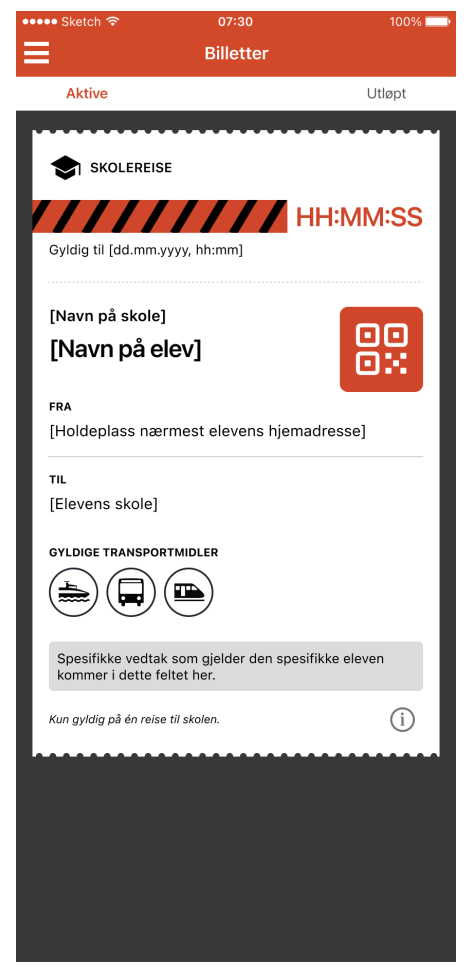

**Informere elevar/føresette om at det nå er mogleg å velge skoleskyssbillett på mobil. Vi oppfordrar skolane til å vidaresende informasjonen i mailen til alle sine elevar og føresette.**

**Innhente telefonnummer til elevane som ønskjer mobilbillett.**

**Registrere val for mobilbillett og telefonnummer i eleven sin søknad i Skyss Elev.**

Sjå korleis dette skal gjerast steg-for-steg for 1) allereie innsendt søknad og 2) ny søknad, på neste side.

**Om ønskeleg kan kort og oblat leverast ut til elevane som vanleg ved skolestart og val om mobilbillett registrerast etter kvart.** Når ein elev har fått skoleskyssbilletten på mobilen, skal kortet leverast til skolen for makulering.

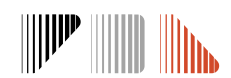

### Registrering av skoleskyssbillett på mobil i Skyss Elev: **For allereie innsendt søknad Steg 1-3**

#### **1.** Hent opp eleven sin søknad under ''Bestillinger'' eller legg inn elevinfo i ''Søk overalt''

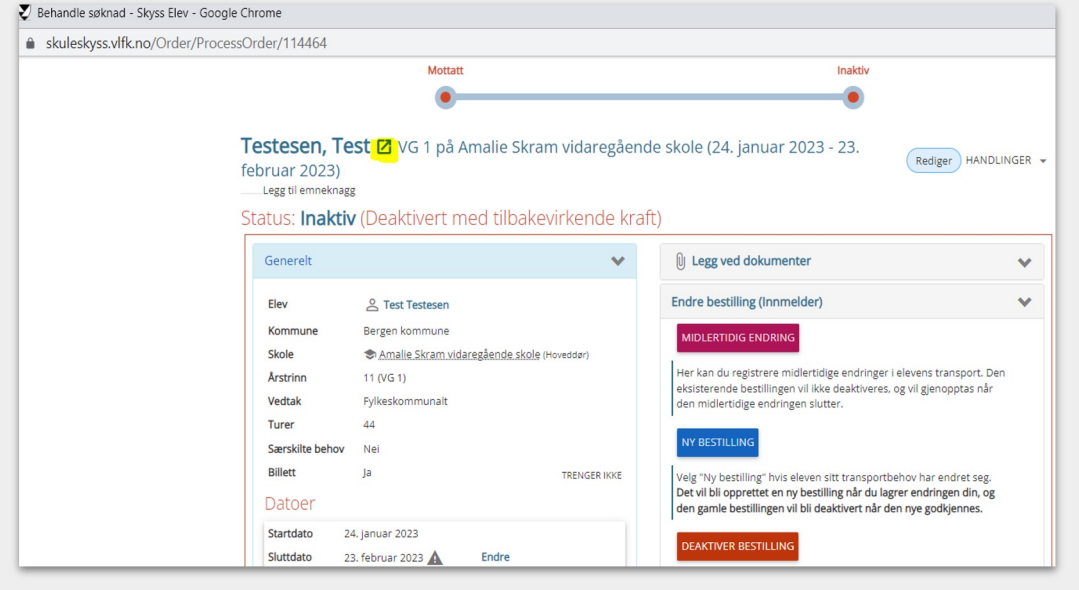

**2.** Trykk på firkanten med pil (markert i gult) ved namnet i søknaden for å få fullstendig oversikt over eleven og tilhøyrande bestillingar

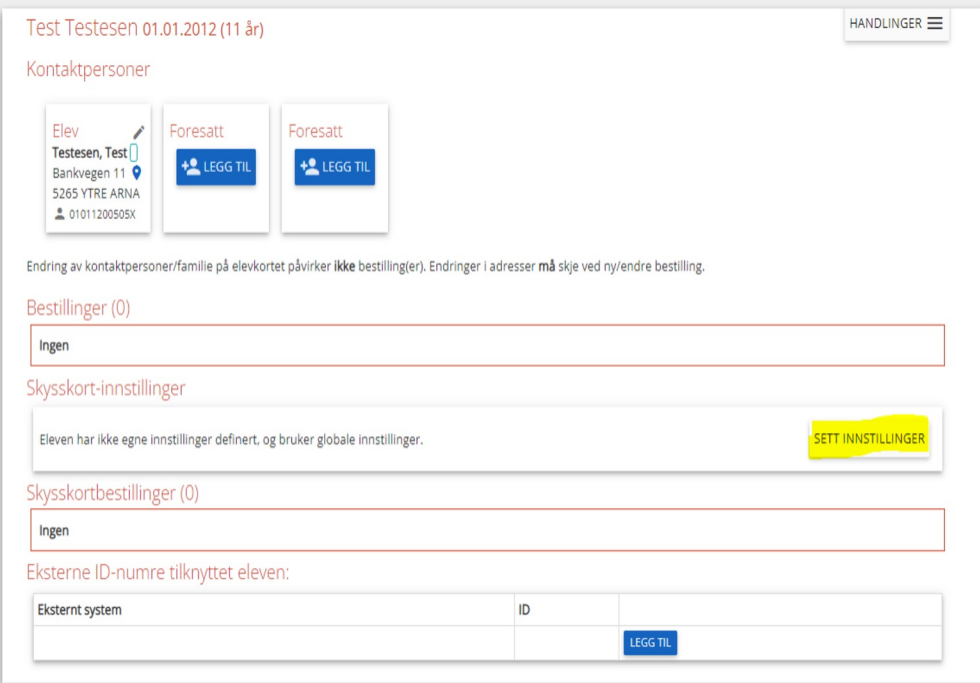

**3.** Trykk på **<<***Sett innstillinger***>>** under **Skysskortinnstillingar**

### **SKUSS V**

### Registrerig av skoleskyssbillett på mobil i Skyss Elev: **For allereie innsendt søknad Steg 4-6**

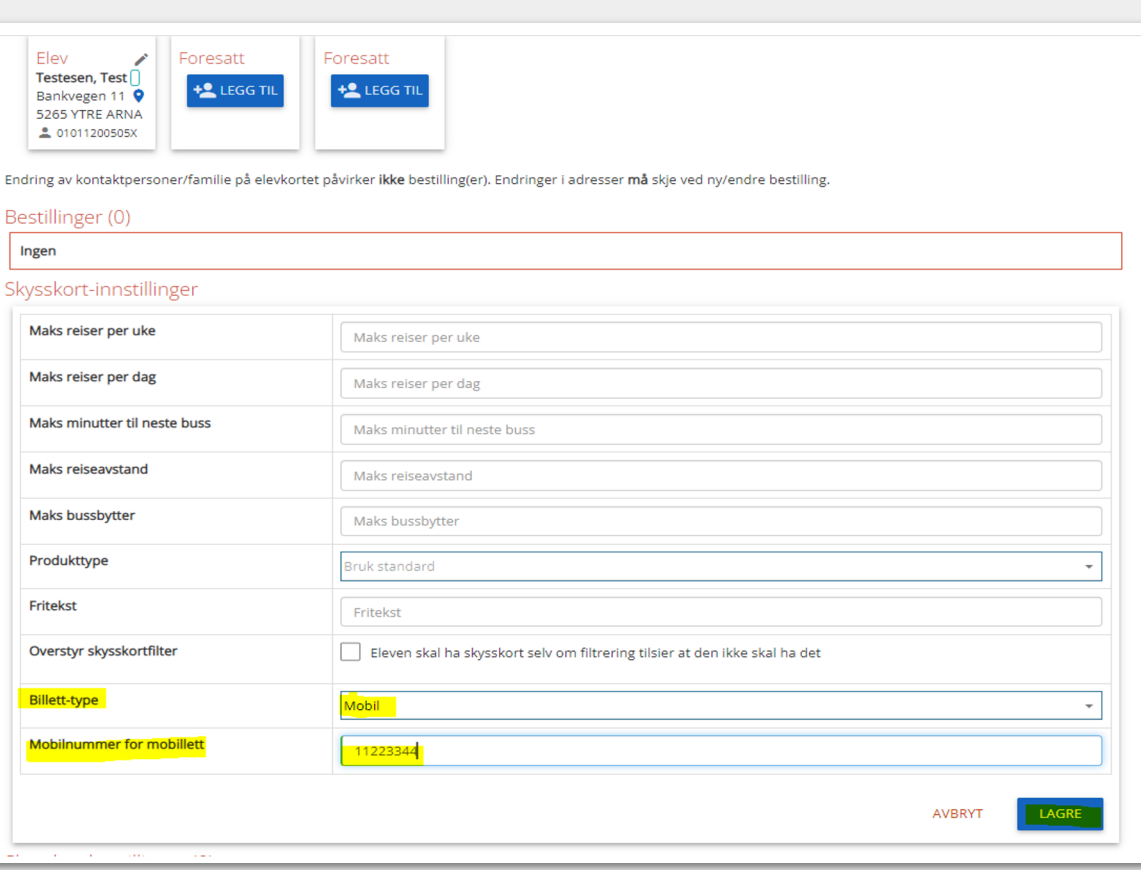

**4.** Velg **<<***Mobil***>>** på **Billett-type**

**5.** Skriv inn eleven sitt mobilnummer på **Mobilnummer for mobilbillett**

#### **6.** Trykk **Lagre**

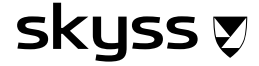

# Registrering av skoleskyssbillett på mobil i Skyss Elev: **For ny søknad**

På siste steg i søknadsprosessen som heiter **''Gjennomgang''**  legg de inn val om mobilbillett og registrerer mobilnummeret.

Hugs å kontrollere at telefonnummeret til eleven er korrekt.

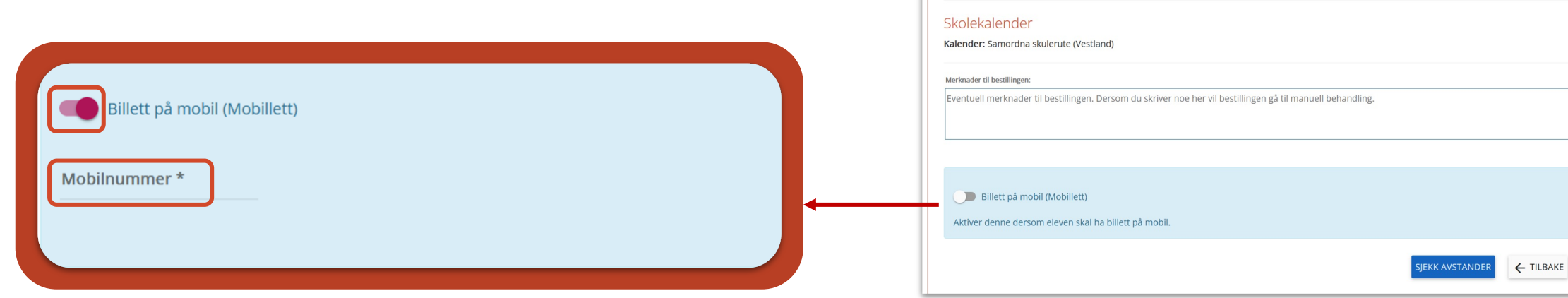

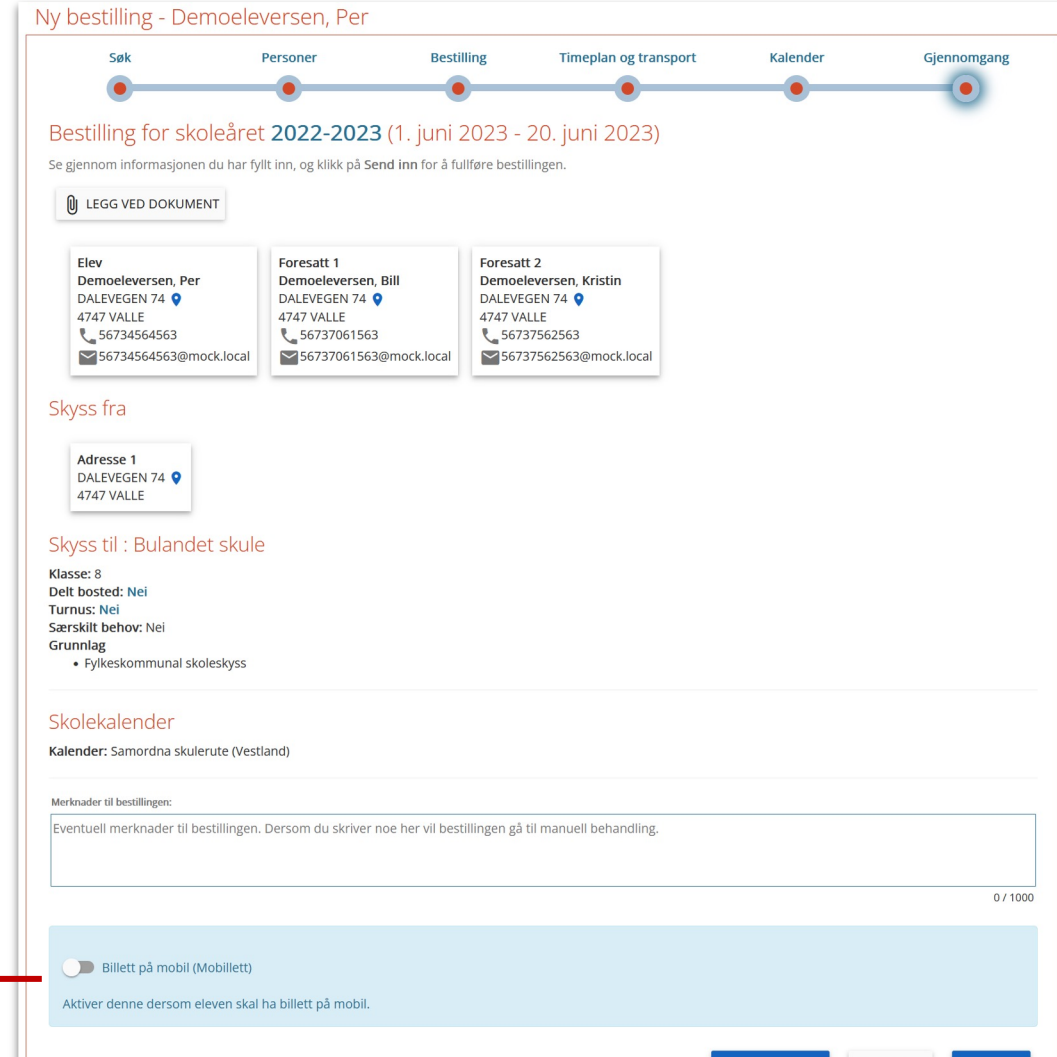

AGRE<sup>2</sup>

**SkySS V** 

## Har eleven behov for å reise med **båt** eller **tog?**

Skolen må velgje transporttype båt eller tog i søknaden for at eleven skal få dette opp som eit transportmiddel ein kan reise med i skoleskyssbilletten på mobil. Dersom eleven ikkje har bilde av tog/båt-ikon i skoleskyssbilletten på mobil, kan hen bli nekta tilgjenge på desse transportmidlane.

Ferjene har innført AUTOPASS og gåande passasjerar reiser derfor gratis. Unntaket er ferja mellom Valestrand-Breistein. Elever som tar denne ferja må ha ferje-ikon i skoleskyssbilletten sin på mobil.

Ein huker av for ferje/båt/tog i steget **Timeplan og Transport.**

*For søknader som allereie er sendt inn, er det viktig at skolen sender inn ny søknad der ein vel ferje/tog/båt sidan dette er ein ny funksjon i Skyss Elev.*

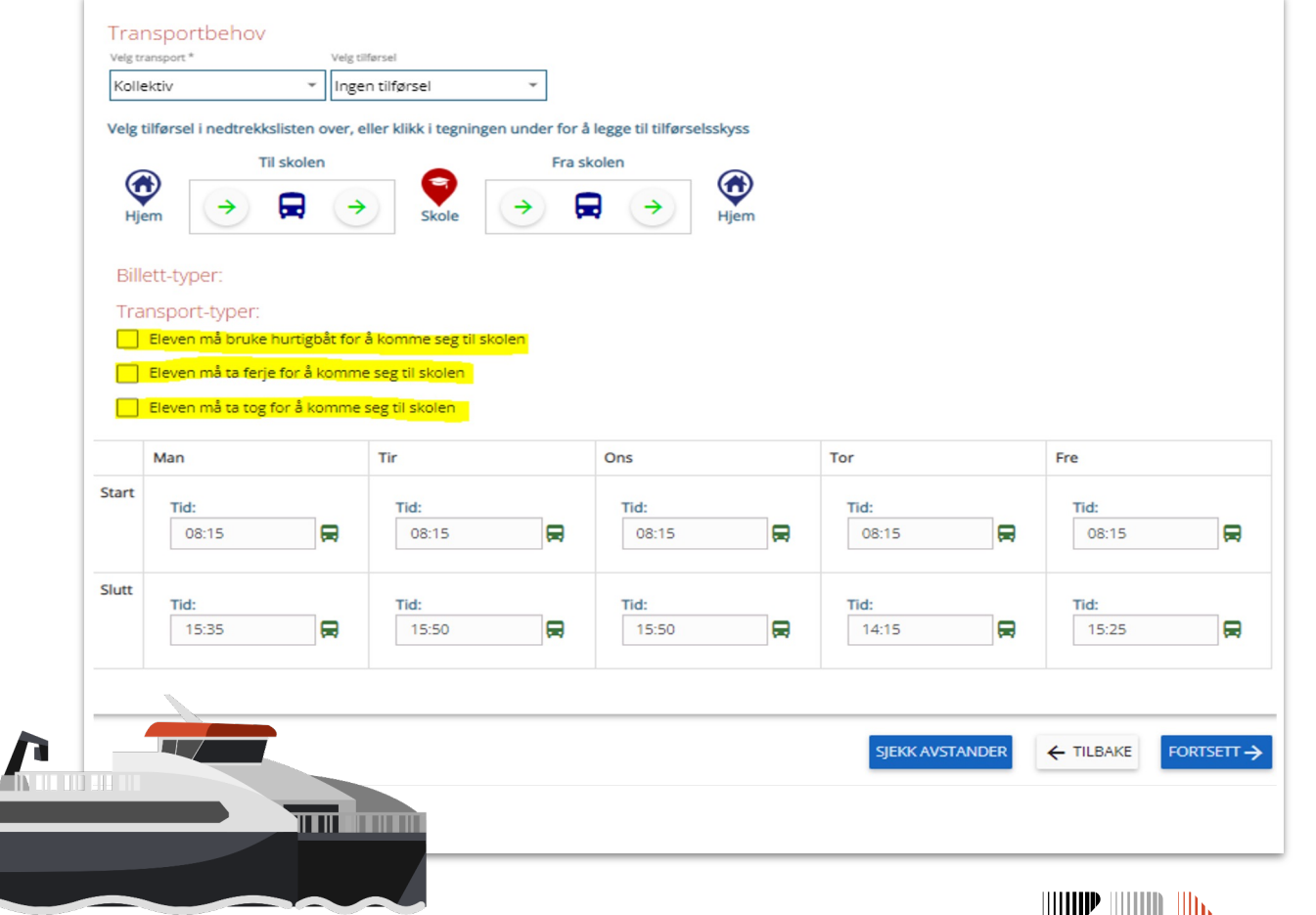

# Slik ser ein **gyldig skoleskyssbillett** på mobil ut:

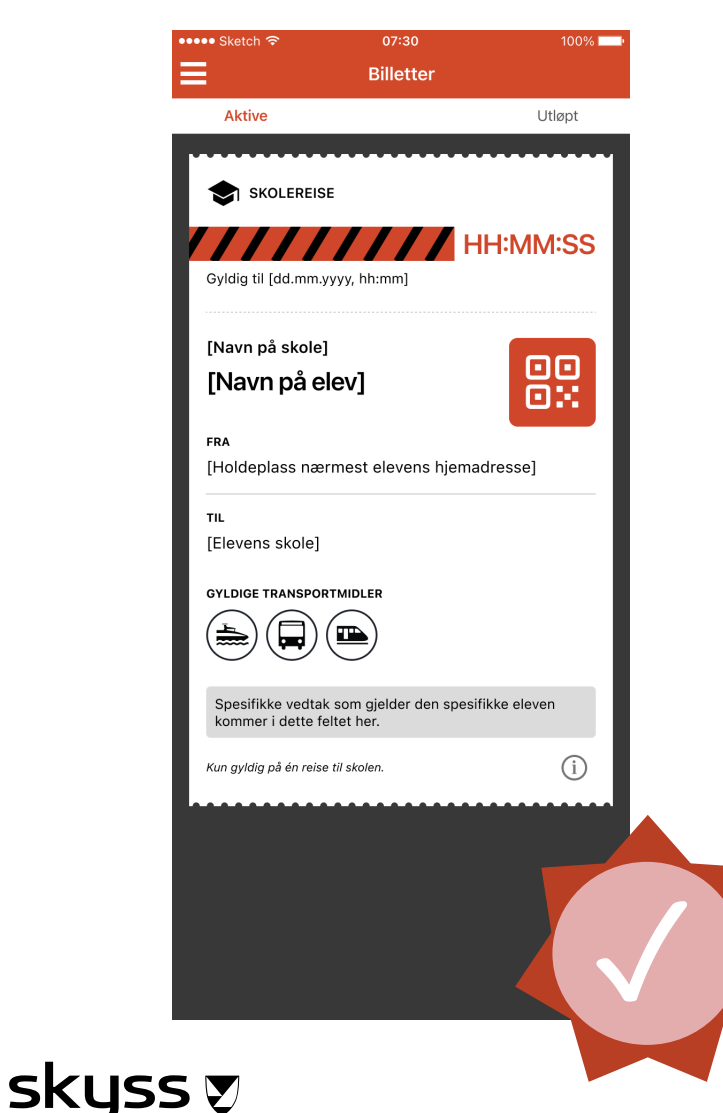

Det vert sendt ut to billettar kvar dag. Éin frå heim til skole som kan nyttas i tidsrommet frå kl.06:00-12:00 og éin frå skole til heim som kan nyttas i tidsrommet kl.12:00-19:00.

Billetten viser

- Billettens gyldigheit
- Namn på skolen
- Eleven sitt fulle namn
- Strekninga billetten er gyldig på
- Transportmidlar eleven kan nytte
- Informasjon om eleven sin reiserett

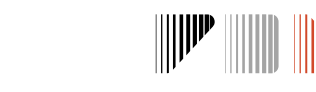

# Skal eleven **flytte** eller **slutte**?

Husk å deaktivere søknader i Skyss Elev dersom elevar sluttar, slik at skoleskyssbilletten vert avslutta.

Ved flytting må det sendast ny søknad slik at eleven får nytt haldeplassnamn i skoleskyssbilletten sin. Dette er viktig uavhengig om elev har skoleskyssbillett på kort eller mobil.

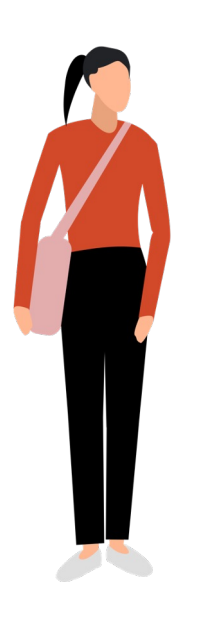

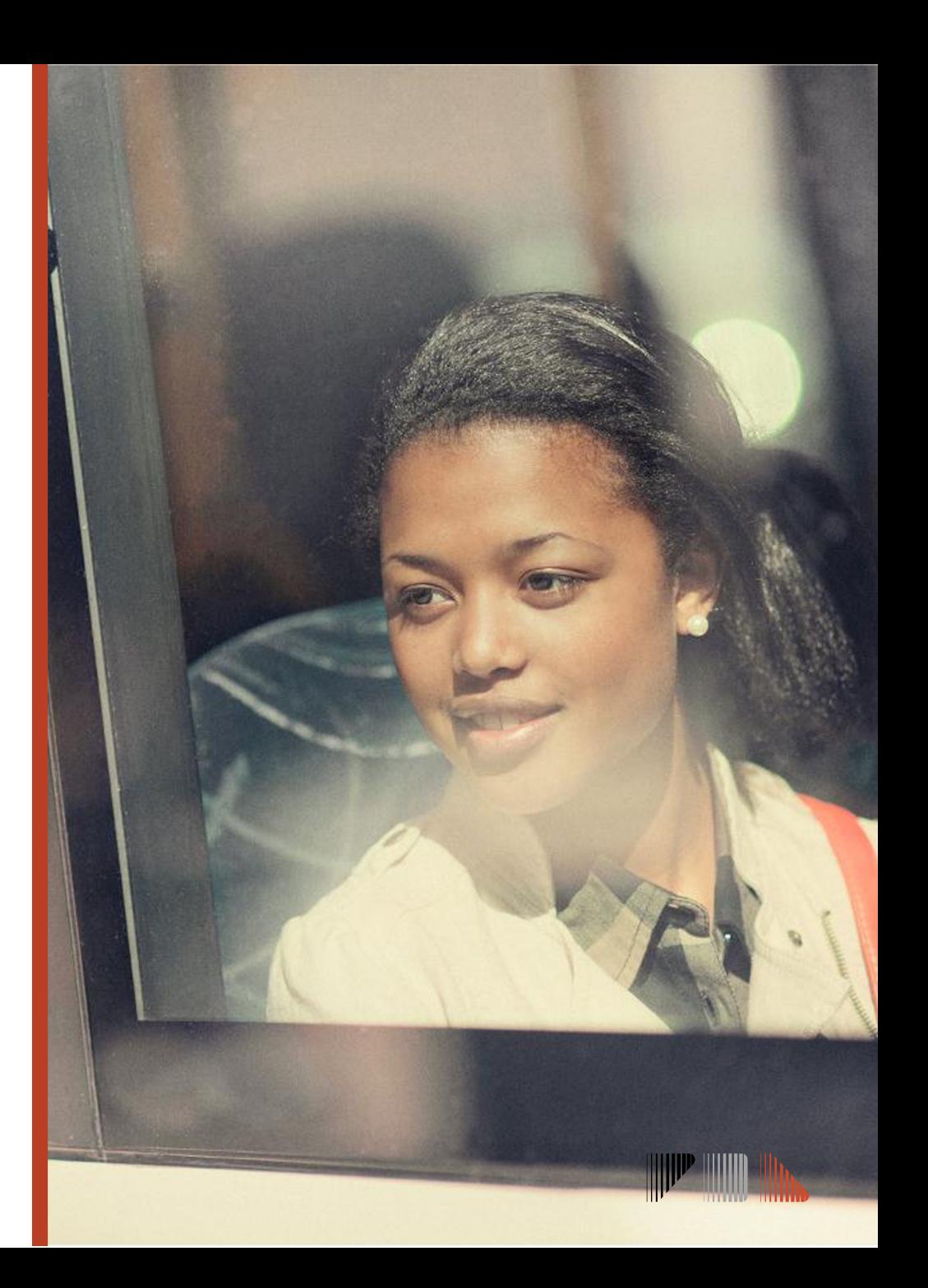

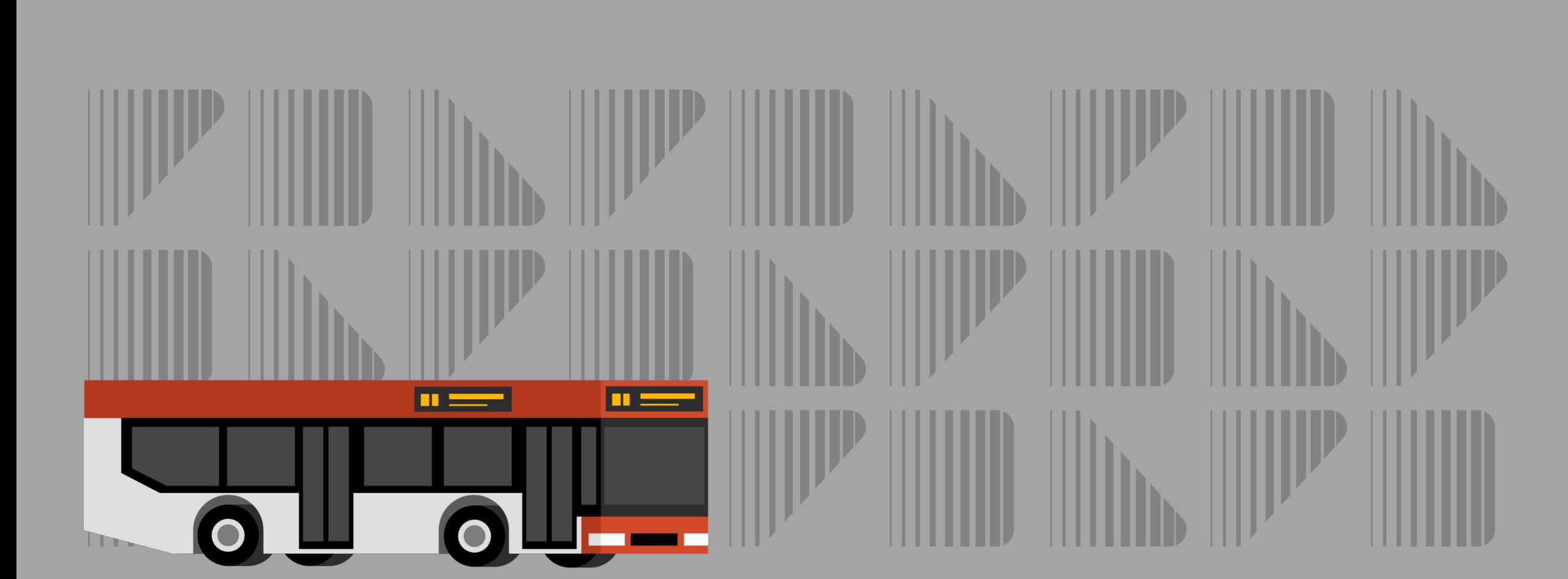

## skyss